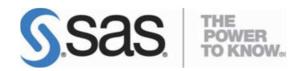

## **Quick guide for SAS® Foundation 9.4 Installation**

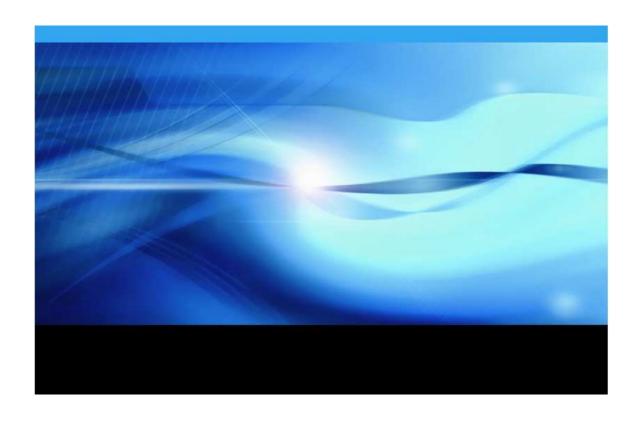

1. Before you begin installing the SAS software, ensure that there are no antivirus or firewall services running on the machine. Check Windows Services by doing the following:

Select Start ► Run and type services.msc. For Windows 7, type services.msc in the Search programs and files search box.

Look for any antivirus software that is in a started state. Stop the services by clicking Stop in the upper left corner.

Some of the antivirus software programs that you might see under the Services window include but are not limited to Norton, Symantec, McAfee, Trend, Microsoft, VIPRE, Kaspersky, and AVG.

Here is an example of what you might see in the Services window. Note that there is usually one antivirus service that you are unable to stop. That is fine. The problem is if you cannot stop any of the services. In that case, contact your IT department to stop these for you while you are performing the installation. Alternatively, have an Administrator log on and do the installation for you.

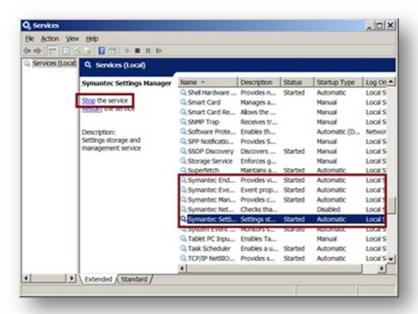

2. SAS Deployment Wizard manages the SAS Foundation Deployment.

To start, Browse to your SAS depot folder and Right click on setup.exe. Then click on "Run as administrator".

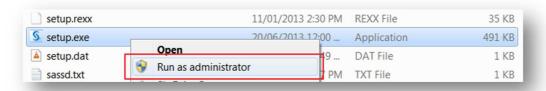

3. Select your preferred language for the SAS Deployment Wizard.

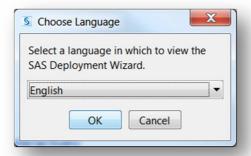

4. Select Deployment Task — Select Install SAS Software. Click Next.

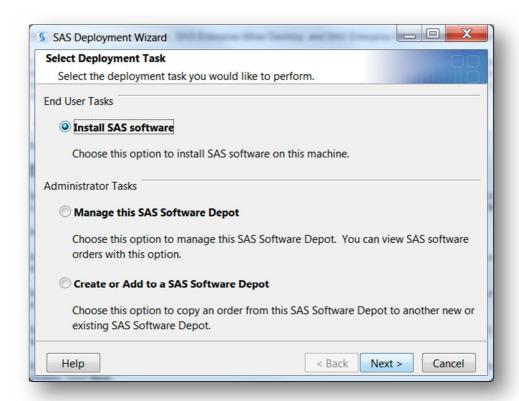

5. If prompted, Select the correct SAS order.. Click **Next**. Otherwise, Specify SAS Home — Choose a file system location for the home folder for your SAS software. This will default to **C:\Program Files\SASHome**. You can use the **Browse** button to navigate to an alternate location for your SAS Home. Click **Next**.

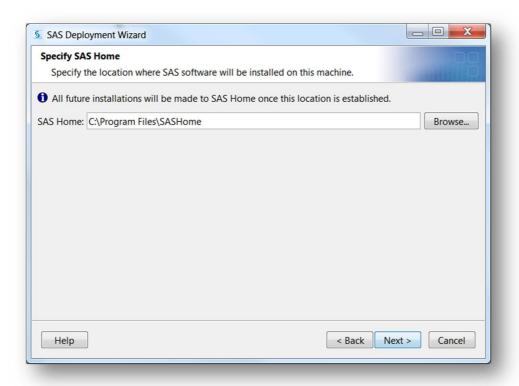

6. Select Deployment Type — Select Install SAS Foundation and Related Software. Click Next.

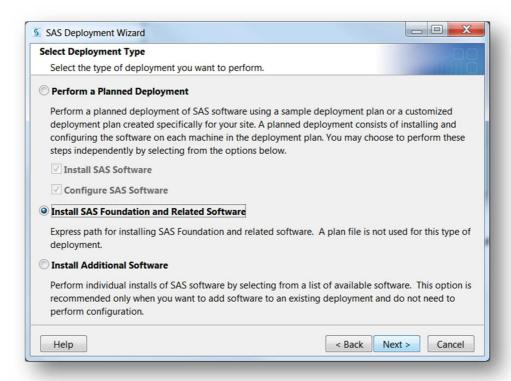

7. Select Products to install — Click on **Clear All.** Then select both **SAS Enterprise Guide and SAS Foundation.** Click **Next**.

\*\*Note: It is recommended to tick **SAS PC-Files sever** if you are installing on 64bit windows for enhanced access to Microsoft Windows-specific data files, such as Microsoft Excel and Microsoft Access.

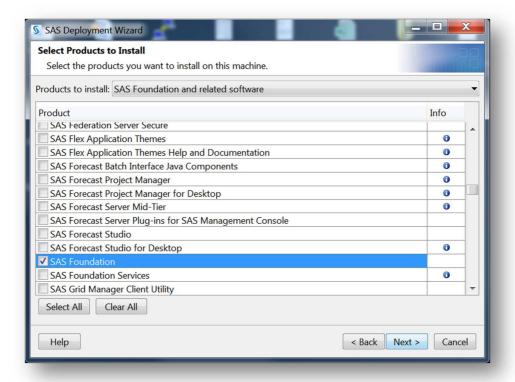

8. Select SAS Foundation Products — The defaults that are selected are all of the SAS Foundation products in your order. Generally, you will want all of the products in your order. Click **Next**.

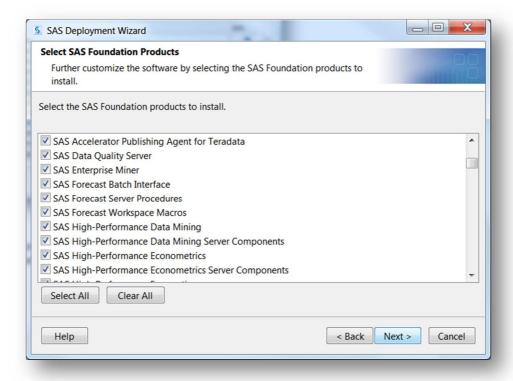

9. Specify SAS Installation Data File — This is the path to your SID file. By default, the SID file is located in the sid\_files folder of your SAS Software Depot. If necessary, click **Browse** to navigate to this file. Click **Browse**.

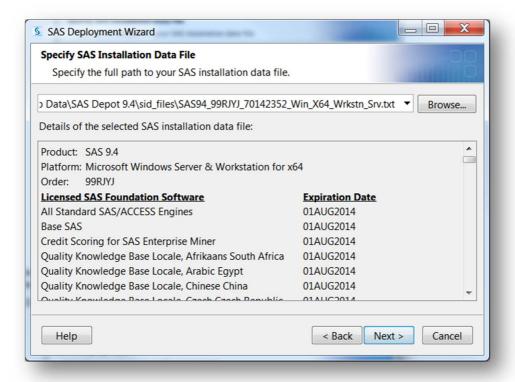

- 10. Select Language Support Select the languages that you want to install for the products that are listed. Only those languages that work with your locale are installed. Click **Next**.
  - \*\*Clicking on "Clear all" will only leave English ticked.

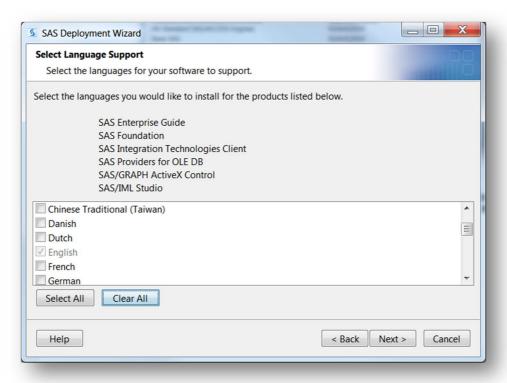

11. Select Regional Settings. — Select the Locale. For ex: English (Australia) [en\_AU]. Click Next.

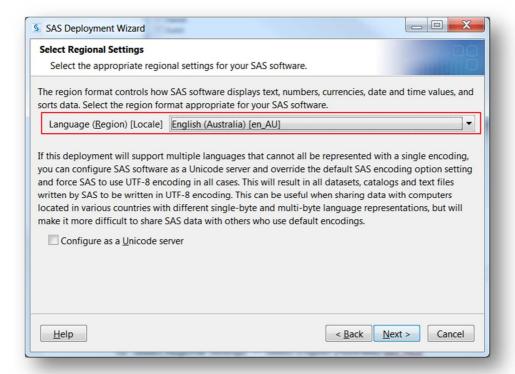

- 12. Select the default product for SAS file Types. Click Next.
  - \*\* The default selection is SAS Foundation.

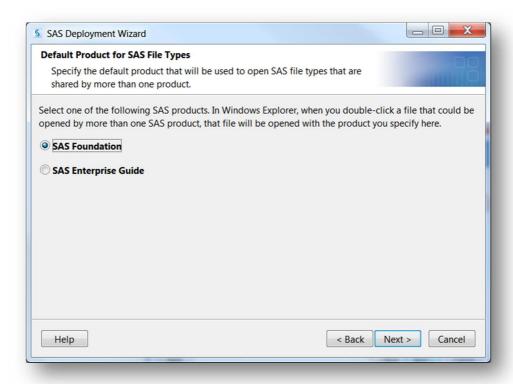

13. Checking System — The SAS Deployment Wizard checks to ensure that the system has enough disk space and the files and folders that it will write are accessible. The installation cannot proceed until access is granted for any listed files. When the examination is complete, click **Next**.

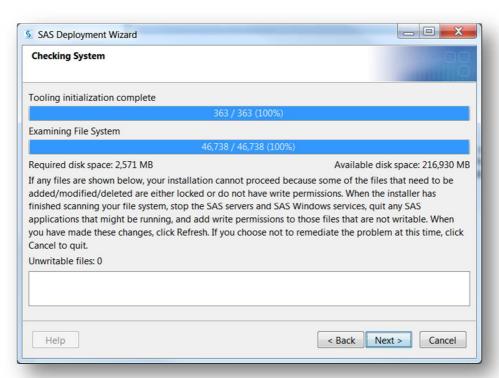

14. Deployment Summary — Click on start to begin the installation.

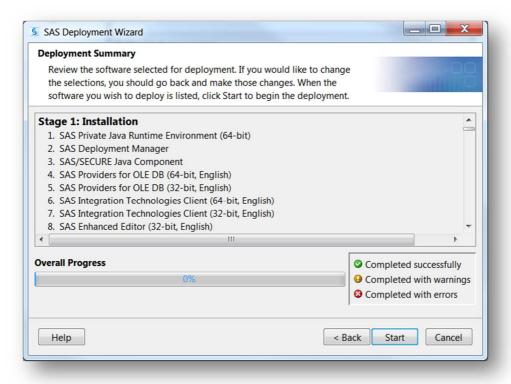

15. Deployment Complete — Check all stages for errors or warnings. Click **Next**.

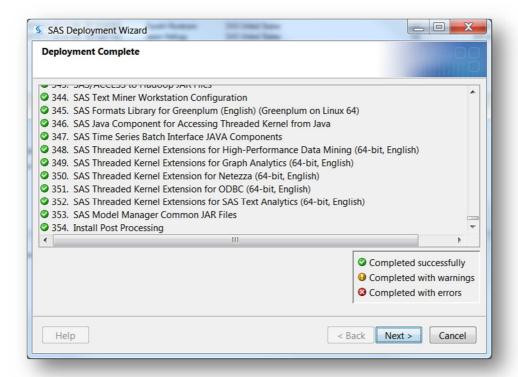

16. Select support Option — Select to send an electronic record to SAS if you wish. Click **Next**.

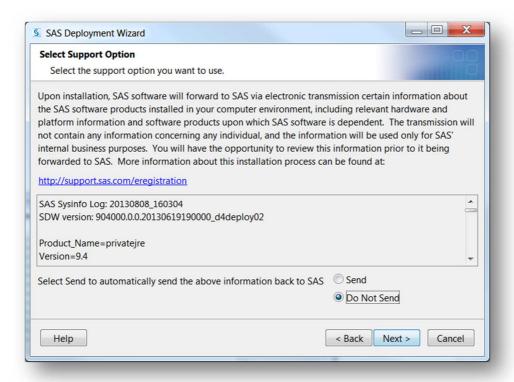

17. Additional Resources — Record these links for future reference. Click **Finish**.

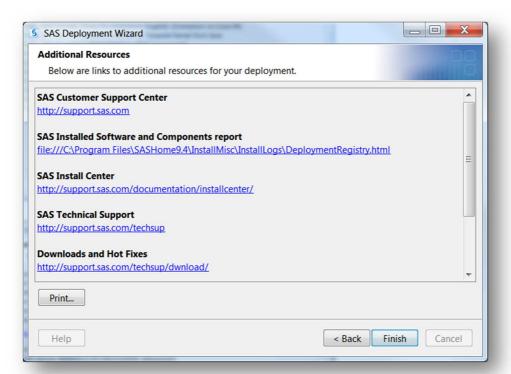

If you have any technical issues, You can contact SAS Australia Technical support through the channels below.

## **CONTACT INFORMATION**

- http://support.sas.com/ctx/supportform/createForm
- <u>support@oz.sas.com</u>
- Australia

Phone: +61-2 9428 0444 Fax: +61-2 9418 7299 8.30am to 5.30pm (EST)

## **BE PREPARED!**

Please provide us with the following:

- Site Number
- Operating System
- Current Software Release
- Full details of any error message and SAS log.